## **FINDING LPG STATIONS & INSTALLERS ON YOUR GARMIN**

## WARNING:

We strongly advise you to make a backup of your device's data before you attempt to upload new sat nav POIs. This will prevent any existing files from being deleted or damaged. In fact, you should make backups of your data on a weekly basis. See your device's instruction manual for further instructions.

There are a number of different ways to find LPG stations and installers on your Garmin. The different kinds of searches you can make are detailed below, with pictures where possible.

- 1. After turning your Garmin on, select **'Where to?'**.
- 2. Select **'My Locations'** (see below left), then select **'Custom POIs'** (see below right).

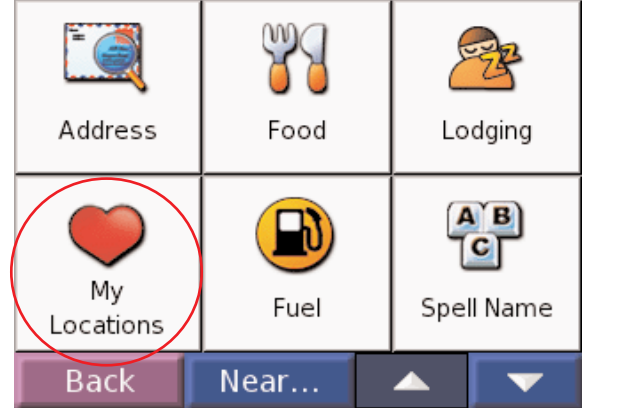

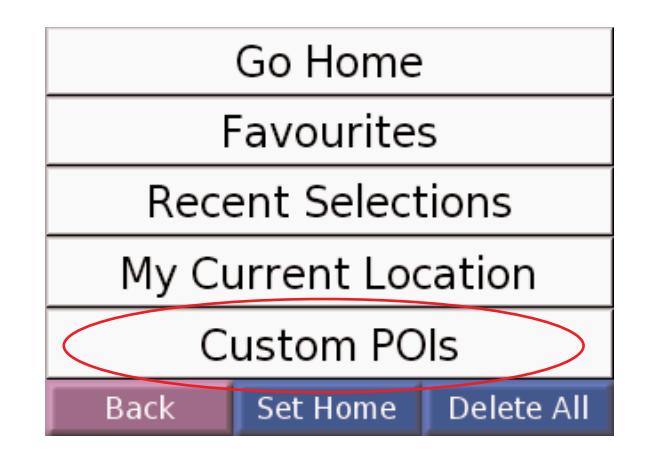

3. Now select **'All Categories'** at the top of the list (below left).

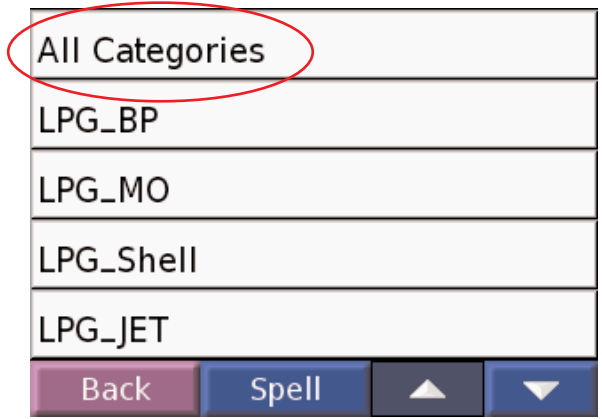

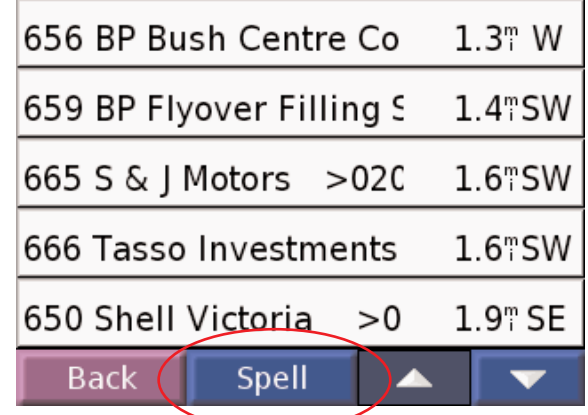

4. Select **'Spell'** at the bottom of the screen (above right).

Once you are in this section, you can search for stations by a number of different methods. These are outlined below.

## **5. SEARCH OPTIONS**

**(a) SEARCH BY NAME OF STATION**. Simply type in the name of the station you would like to search for by keying in the letters then tapping 'Done' (see below left). The search results will then be displayed, allowing you to choose to navigate to the station you select (see below right) .

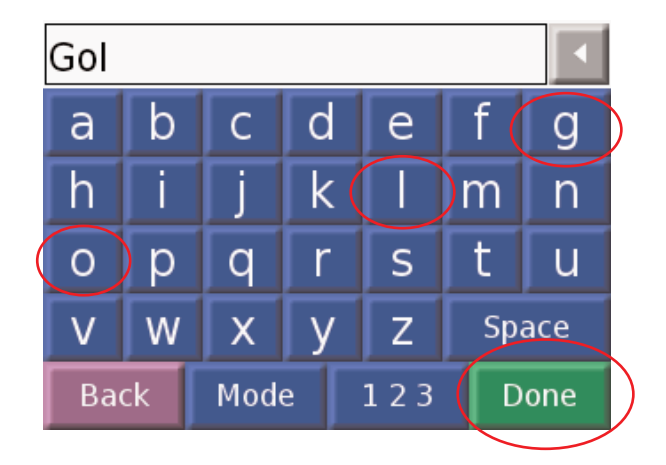

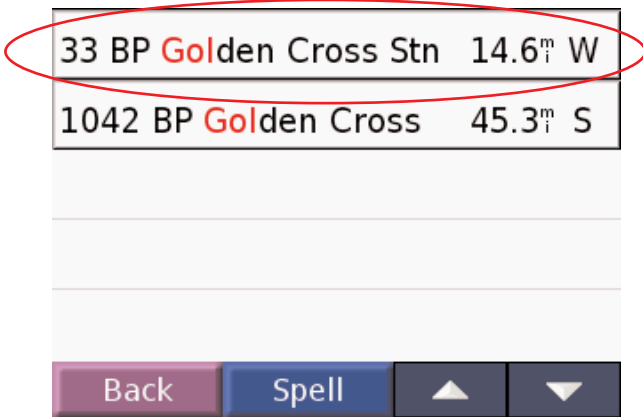

**(b) SEARCH BY MAP NUMBER**. Instead of keying in the name of the station, you need to change to number mode. You need to tap on the '1 2 3' button at the bottom of the page (see below right). You will find this in your map book – each station is listed by a number in the map pages, and in the listings in the back.

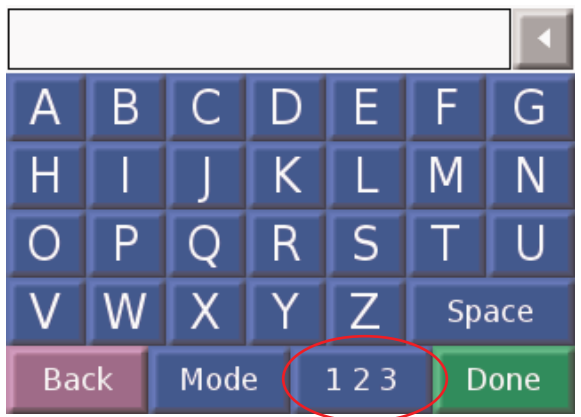

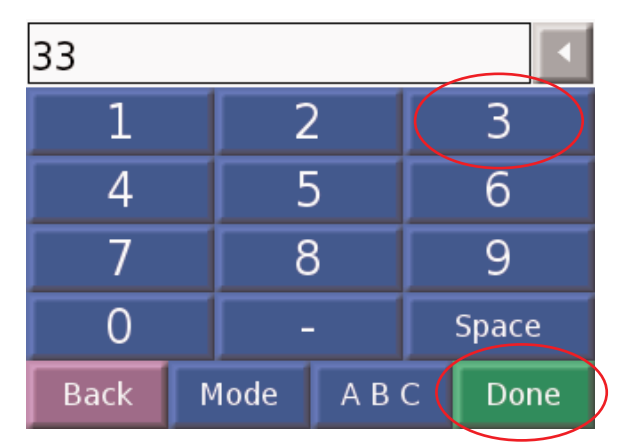

**(c) SEARCH BY BRAND OR CATEGORY** (eg. BP, Morrisons). When you are at the 'Custom POIs' screen (see 3.), tap on 'LPG\_BP' (see below left) for all your BP stations. They will then be displayed as a list onscreen (see below right), and you can scroll through and tap on the station you wish to be directed to. This method also applies to searches for refuelling stations or converters.

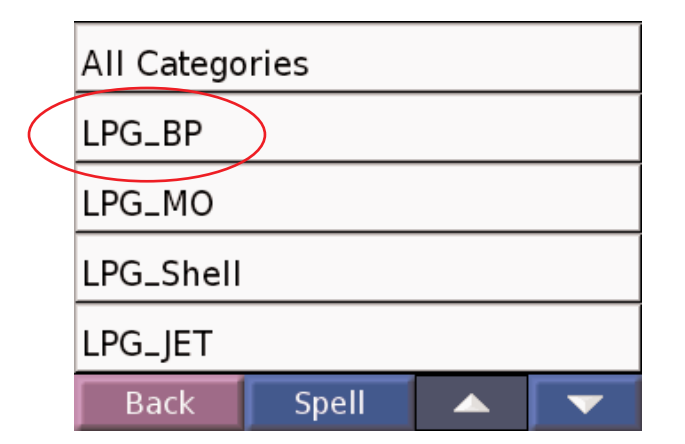

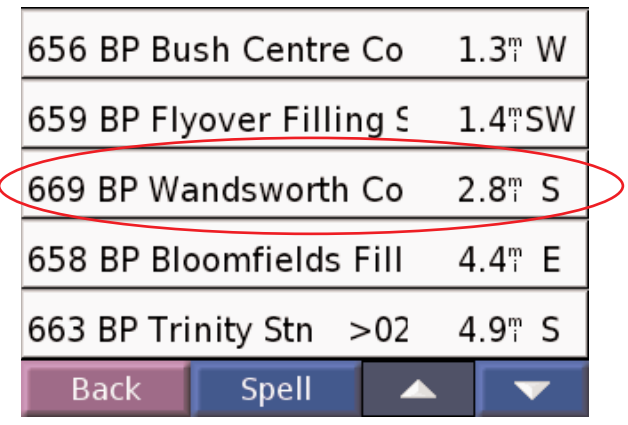